### 雷子申請の操作手順 インファイル インター しょうしょう しょうしょう しょうしょう 電子申請(インターネット)による申込みの概要 受 1 利用者ID 2 受験申込書 4 受験票の 3 状況確認、 5 第1次 験 の取得 の入力 申込書の修正 受領、印刷 試験受験 者 受験案内 到達通知 ※試験当日は受験票 送信 メール メール を持参してください。沖 縄 受付 ┃ 受験票 県 の発行

【必要な環境】

- ●インターネットのできるPC ●A4用紙(通常のコピー用紙で可)
- ●メールアドレス

【注意事項】

- ・申込みは、1人1回に限ります。
- ・A4で受験票を印刷できる環境が必要です。
- ・電子申請による申込みが可能なインターネット環境であるか、

で確認してください。 [こちらの](https://s-kantan.com/help/PREFON/faq4-2.htm)FAQ画面

- ・予期せぬシステムトラブルについての責任は一切負いません。正常に申込書が送信された場合は、登録さ れたメールアドレスあてに受信確認メールが送信されますので、よく確認してください。
- ・送信した受験申込書の修正、または取下げは電子申請サービスで行ってください。 電子申請期限の翌日以降は、修正や取り下げはできません。やむを得ず修正をする場合は、 沖縄県病院事業局管理課人事班(TEL:098-866-2123)までご連絡ください。

【電子申請サービスについてのお問合わせ】

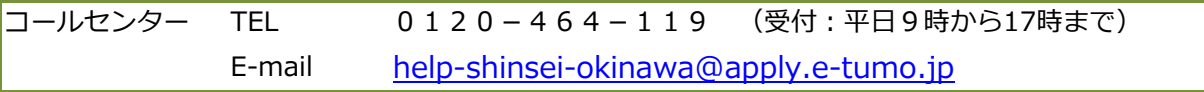

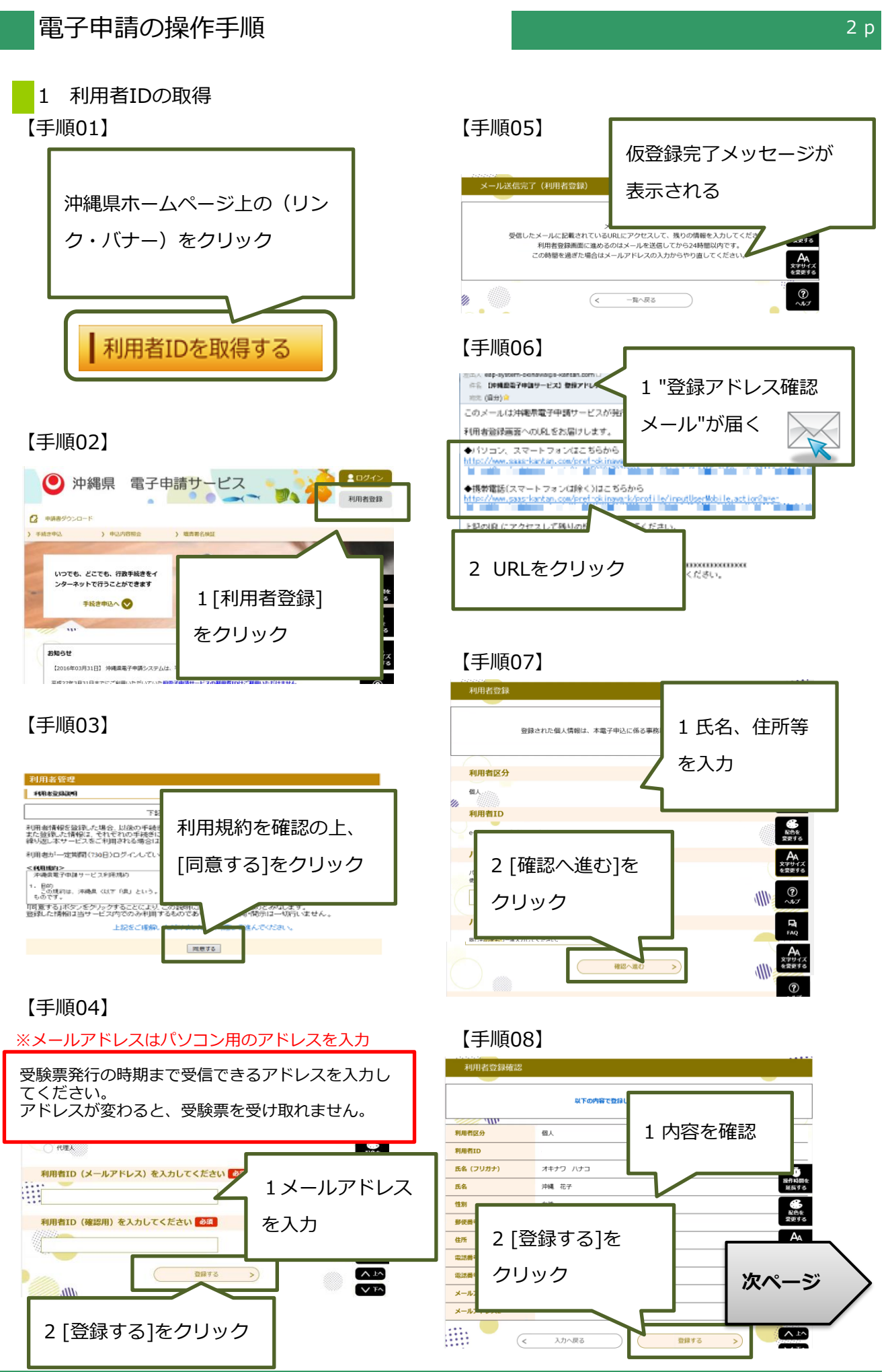

コールセンター 0120-464-119(平日9:00-17:00) help-shinsei-okinawa@apply.e-tumo.jp

# 【手順09】

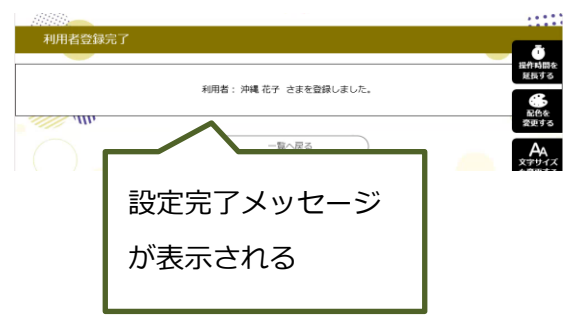

# 【手順10】

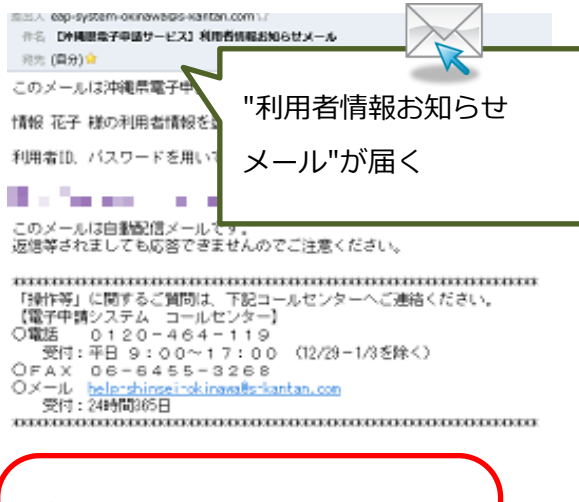

# **申込みは 終わっていません!** 引き続き、次ページを参考にして 申込みを行って下さい。

**受験票受領のためには、 利用者情報登録で使用した 1 利用者ID(メールアドレス) 2 パスワード が必要です。 他人に知られないよう大切に保管 して下さい。**

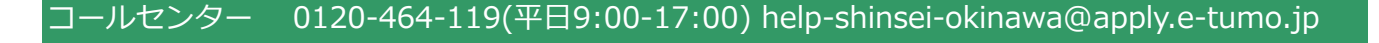

# 電子申請の操作手順

## 2 受験申込書の入力

※申込みは、1人1回に限ります。

※必ず【手順15】の[申込む]ボタンのクリックまで行って下さい。途中で終わると送信されません。

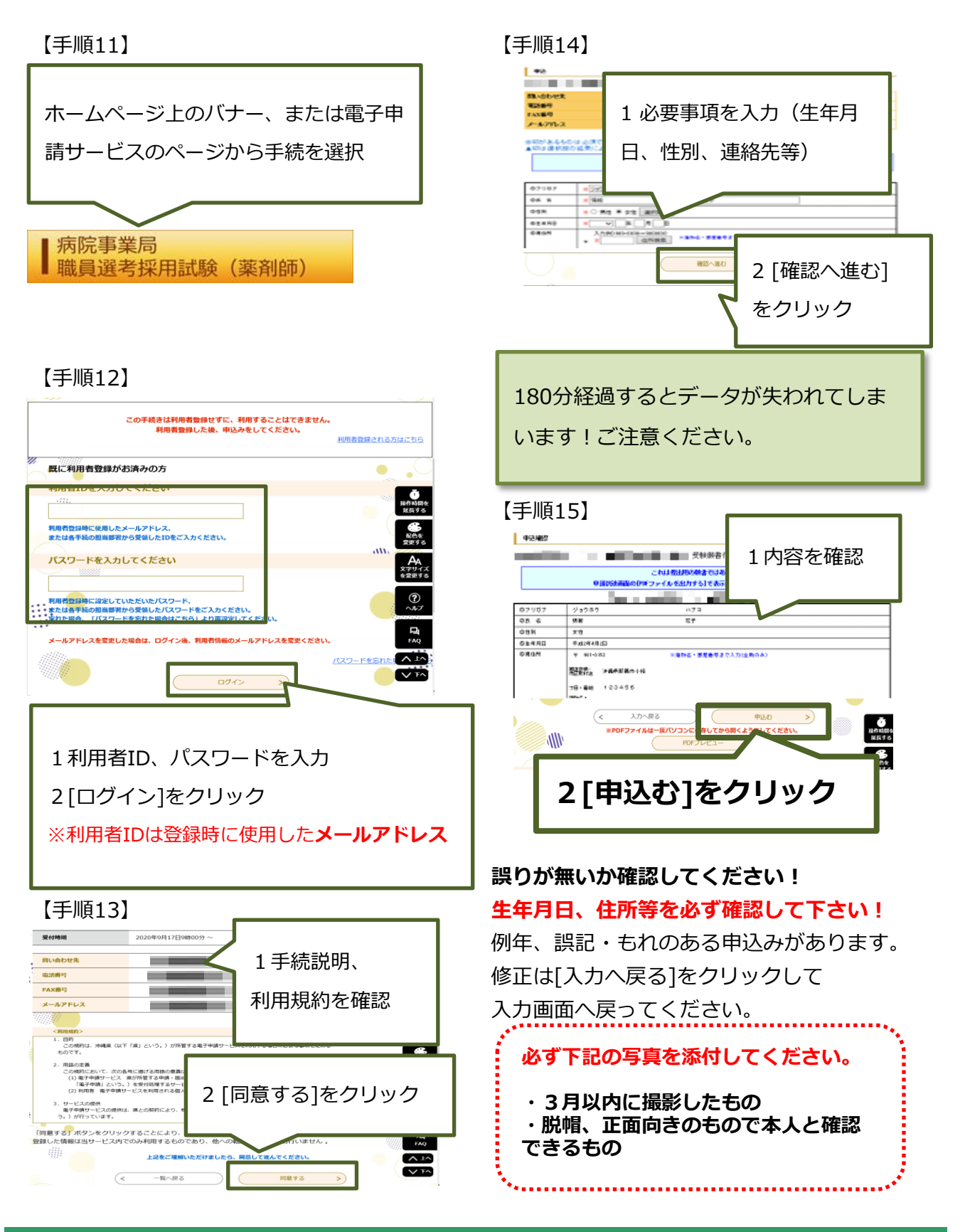

コールセンター 0120-464-119(平日9:00-17:00) help-shinsei-okinawa@apply.e-tumo.jp

# 電子申請の操作手順

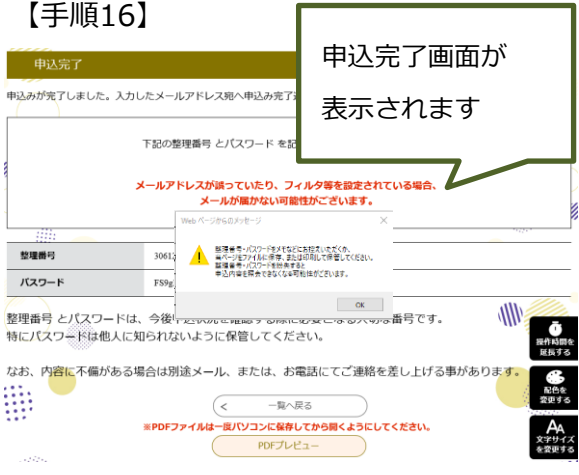

# 【手順17】

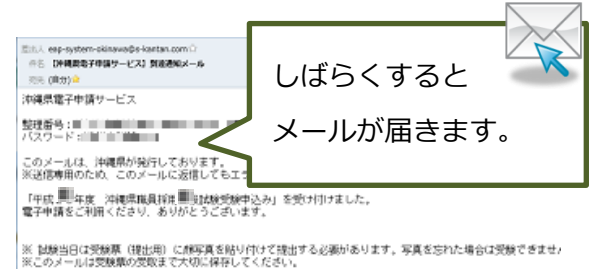

メール件名:

【沖縄県電子申請サービス】到達通知メール

送信元アドレス:

eap-system-okinawa@apply.e-tumo.jp

3 状況確認、申込書の修正および取下げ 電子申請期限の翌日以降の修正は、 沖縄県病院事業局管理課人事班 (TEL098-866-2123)に電話してください。

### 【手順1】 沖縄県電子申請サービス 整理番号 (人) しょうしょう -<br>「平成<sup>■■</sup>年度 沖縄県<br>電子申請をご利用くださ 到達通知メールに記載のアド ※ 試験当日は受験票(<del>)</del><br>合は受験できませんので<br>※このメールは受験票の レスをクリック 【申込の確認・修正・取 (I)下記アドレス1をクリックし、電子 Rの指作をす<br>ヘアクセス **こうりイト** ドレス)と利用者登録時のパスワードを入力し てください。<br>(3)申請した手続の[詳細]をクリックし、画面下の[修正する]、[取下げる]より操作を行ってくだ ăÚ 【手順2】  $2021$ ● 沖縄県 電子申請サービス  $\alpha$   $\rightarrow$ 手続き申込 [ログイン]をクリック いつでも、どこでも、行政手続 ンターネットで行うことができ **EXTERNES**<br>植株する 手続き申込へ  $\begin{array}{c}\n\bullet \\
\bullet \\
\bullet \\
\bullet\n\end{array}$ **【手順3】**  $A_4$  $12016$ -<br>3月31日】 沖縄県第3 平成22年3日31日キ7 利用者ID・パスワードを 入力 既に利用者登録がお済 利用者IDを入力してく →[ログイン]をクリック 利用者登録時に使用したメール<br>または各手続の担当部署から3 **最作時間を**<br>延長する バスワードを入力してください **45**<br>配色を<br>変更する **時に設定していただいたバスワ**  $A$ <br>用者情報のメールアドレスを変更ください メールアドレスを変更した場合は、ログイン後、利  $\frac{1}{2}$ 栅 【手順4】 **E** ログアウト ◎ 沖縄県 電子申請サービス **In**  $\alpha$ [申込内容照会] いつでも、どこでも、行政手続きをイ をクリックンターネットで行うことができます **手持身由以入 图** 配色を<br>変更する ようご子、沖縄 花子さま  $AA$ お知らせ

【2016年03月31日】 沖縄県電子申請システムは、平成28年4月1日より新たにスタートします

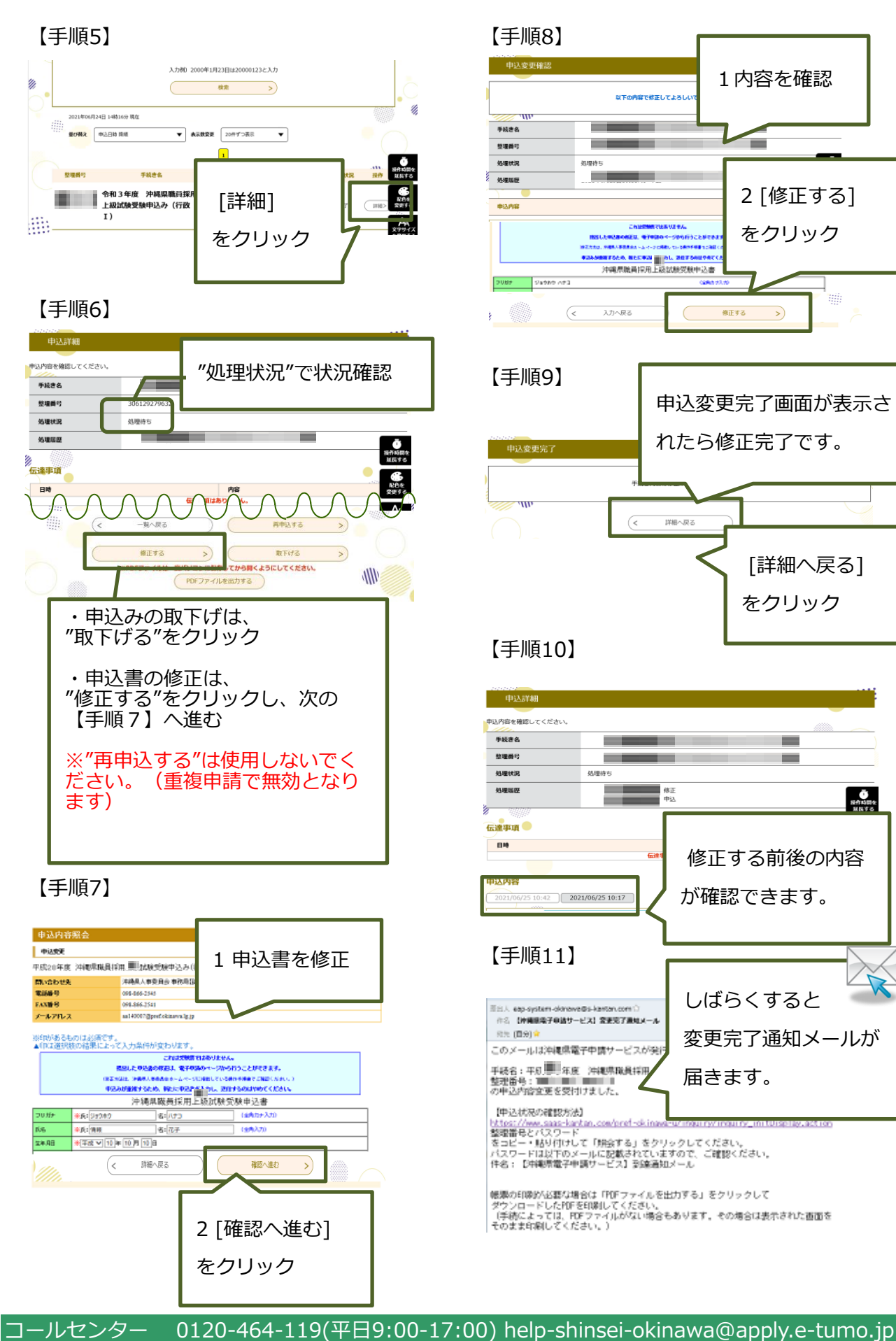

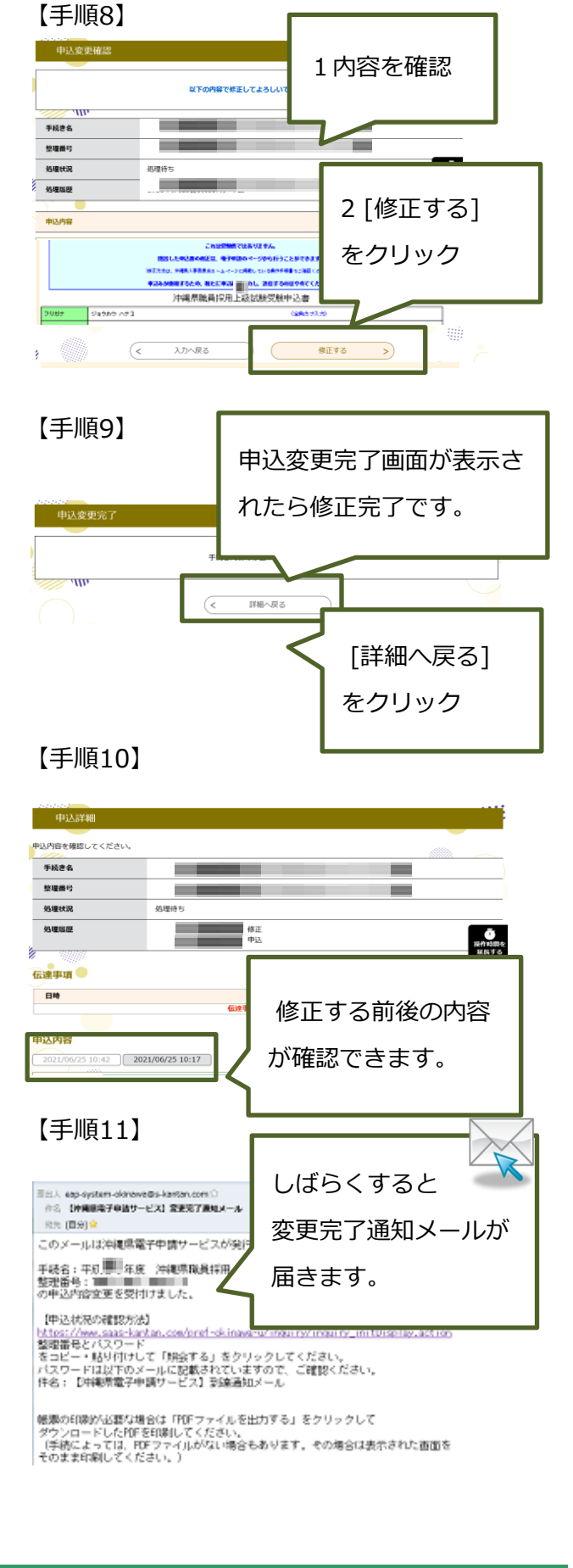

# 電子申請の操作手順

4 受験票の受領、印刷 ※"受験票発行通知メール"を受信後、印刷が可能となります。

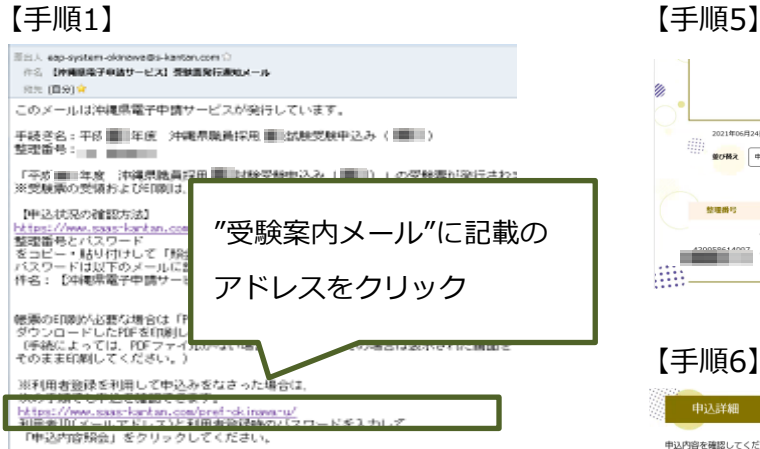

## 【手順2】

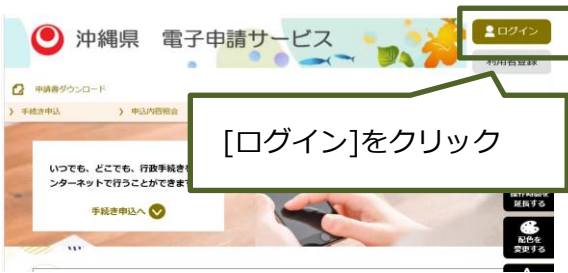

# 【手順3】 【手順7】

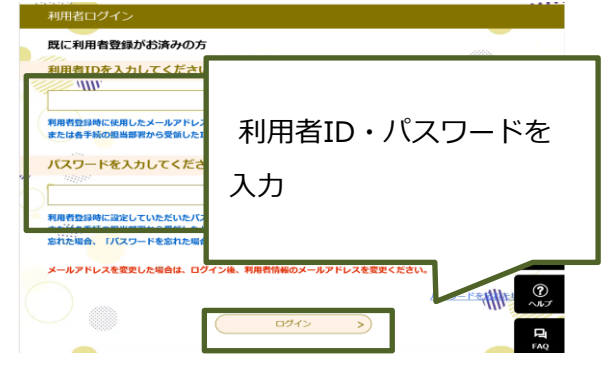

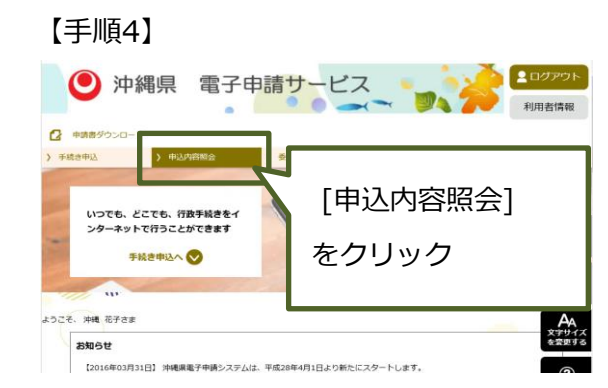

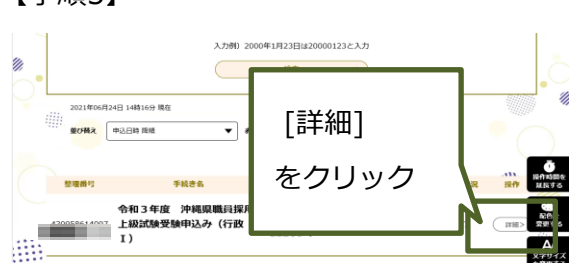

# 【手順6】

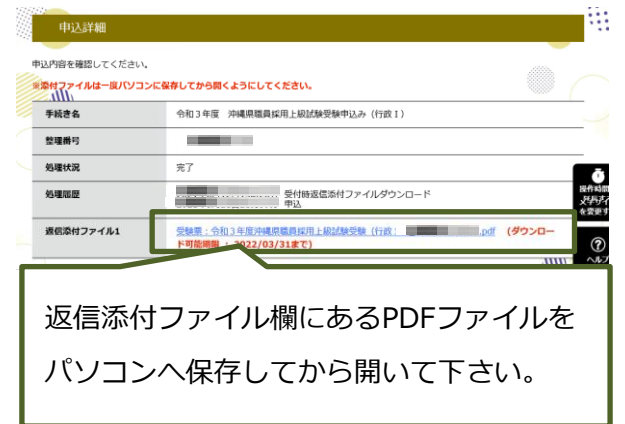

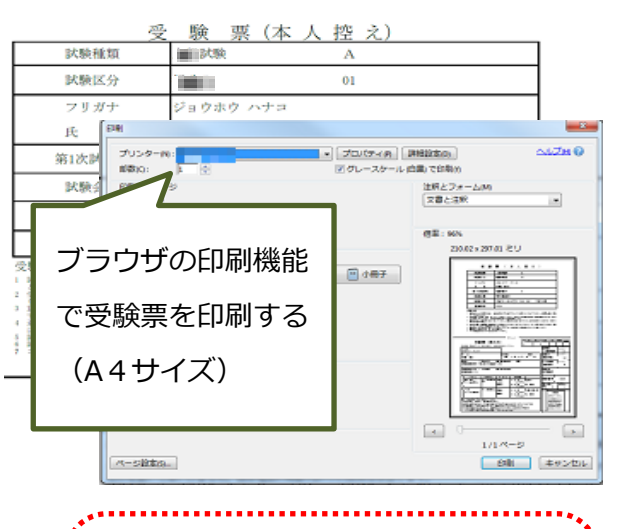

**以上で電子申請サービスの操作は完 了です。 ※試験当日は受験票を持参してくだ さい。**